# **MOODLE CRER UNE RESSOURCE "LIEN VERS UN FICHIER OU UN SITE WEB"**

**Diapositive 1**  Cours: Cours pour le Wiki - Mozilla Firefox  $\square$ ÷ Fichier Édition Affichage Historique Marque-pages Qutils ? ☆ · <mark>상</mark>· Google 4 - C fil http://localhost/course/view.php?id=2#section-1 lS  $\mathcal{P}$ **Th** Cours: Cours pour le Wiki  $\frac{1}{2}$ Connecté sous le nom « Damien Aubert » (Déconnexion) Cours pour le Wiki MOODLEWIKI > WIKI Prendre le rôle... V Quitter le mode édition Personnes  $\boxed{-}$ **Dernières nouvelles**  $\Box$ Aperçu des thèmes  $\frac{1}{2}$  \*  $\times$  + +  $y \ast x + 1$ Participants Ajouter un nouveau sujet...  $\mathbb{R}$ (Aucune brève n'a encore été publiée) k Forum des nouvelles → h ≤ x \* i **Recherche forums**  $\boxed{-}$  $\frac{1}{2}$  \*  $\times$  + + Ajouter une ressource. IV Ajouter une activité..  $\blacktriangledown$ **Administration**  $\Box$  $J$   $*$   $\times$   $+$   $+$  $\Box$  $1<sup>8</sup>$ Valider Quitter le mode édition ୢୄ Recherche avancée Paramètres Ajouter une activité.. Ajouter une ressource...  $\vert \mathbf{v} \vert$ ٣ Attribution des rôles  $\ddot{\phantom{0}}$ Notes Groupes  $\Box$  $2<sub>5</sub>$ Sauvegarde  $\mathcal{G}$ Restauration (v 3) Ajouter une activité... Ajouter une ressource...  $\vert \mathbf{v} \vert$ ٣ Importation  $\ddot{\textbf{r}}$ Réinitialisation  $\ddot{\phantom{0}}$ **X** Rapports **Tri** Questions  $3<sub>5</sub>$  $\Box$ Trichiers<br>The désinscrire de WIKI<br>Terrorii  $\mathcal{Q}$ O Ajouter une activité.  $\blacktriangledown$ ۲ Ajouter une ressource...  $\ddot{\phantom{1}}$ J. **Blocs** Ajouter..  $\Box$  $4<sub>5</sub>$ ହ Ajouter une activité.  $\checkmark$ Ajouter une ressource. 機  $\ddot{\textbf{r}}$ 

**Légendes de texte** 

### Dérouler le menu **Ajouter une ressource**

**Diapositive 2**  Cours: Cours pour le Wiki - Mozilla Firefox  $\square$ ÷ Fichier Édition Affichage Historique Marque-pages Qutils ? ☆ · <mark>상</mark>· Google 4 - C fil http://localhost/course/view.php?id=2#section-1  $\mathcal{P}$   $\mathcal{S}$ **Th** Cours: Cours pour le Wiki  $\frac{1}{2}$ Connecté sous le nom « Damien Aubert » (Déconnexion) Cours pour le Wiki MOODLEWIKI > WIKI Prendre le rôle. V Quitter le mode édition Personnes **Dernières nouvelles**  $\Box$  $\Box$ Aperçu des thèmes  $\frac{1}{2}$  \*  $\times$  + +  $y \ast x + 1$ Participants Ajouter un nouveau sujet...  $\leq$ (Aucune brève n'a encore été publiée) **Recherche forums**  $\boxed{-}$ Forum des nouvelles → h ≤ x \* i  $\frac{1}{2}$  \*  $\times$  + + Ajouter une ressource... IV Ajouter une activité..  $\blacktriangledown$ **Administration**  $\Box$  $J$   $*$   $\times$   $+$   $+$  $\Box$  $1<sup>8</sup>$ Valider Quitter le mode édition ុ Recherche avancée Paramètres Ajouter une ressource... <u>v</u> Ajouter une activité.  $\vert \mathbf{v} \vert$ ٣ Attribution des rôles  $\ddot{\phantom{0}}$ Notes Insérer une étiquette ť Groupes Composer une page de texte  $\Box$  $2<sub>5</sub>$ Composer une page web Sauvegarde  $\mathcal{G}$ Lien vers un fichier ou un site web Restauration R Ajouter une activité..  $\vert \mathbf{v} \vert$ ٣ ◉ Afficher le contenu d'un dossier mportation Ajouter un fichier IMS Content Package  $\ddot{\textbf{r}}$ Réinitialisation  $\overline{1}$ **X** Rapports **T** Questions 1: Questions<br>● Fichiers<br>■ Me désinscrire de WIKI<br>■ Profil  $\Box$  $3<sub>5</sub>$  $\mathcal{Q}$  $\checkmark$ O Ajouter une activité. ۲ Ajouter une ressource...  $\ddot{\phantom{1}}$ J. **Blocs** Ajouter..  $\Box$  $4<sub>5</sub>$ ହ Ajouter une activité.  $\blacktriangledown$ Ajouter une ressource. 機  $\ddot{\textbf{r}}$ 

**Légendes de texte** 

### Sélectionnez **Lien vers un fichier ou un site web**

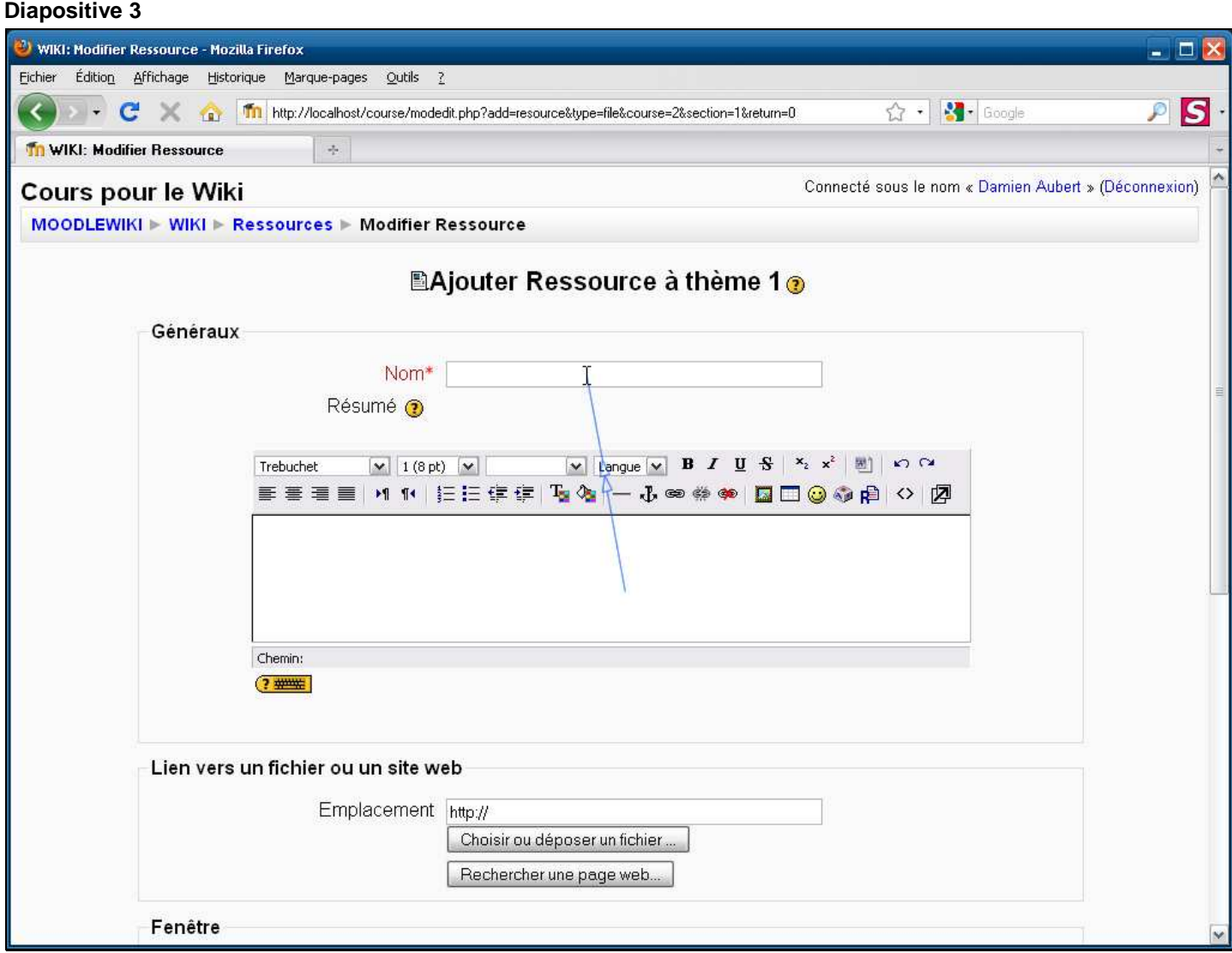

**Légendes de texte** 

Saisissez le nom de la ressource qui apparaîtra sur la page du cours Madoc

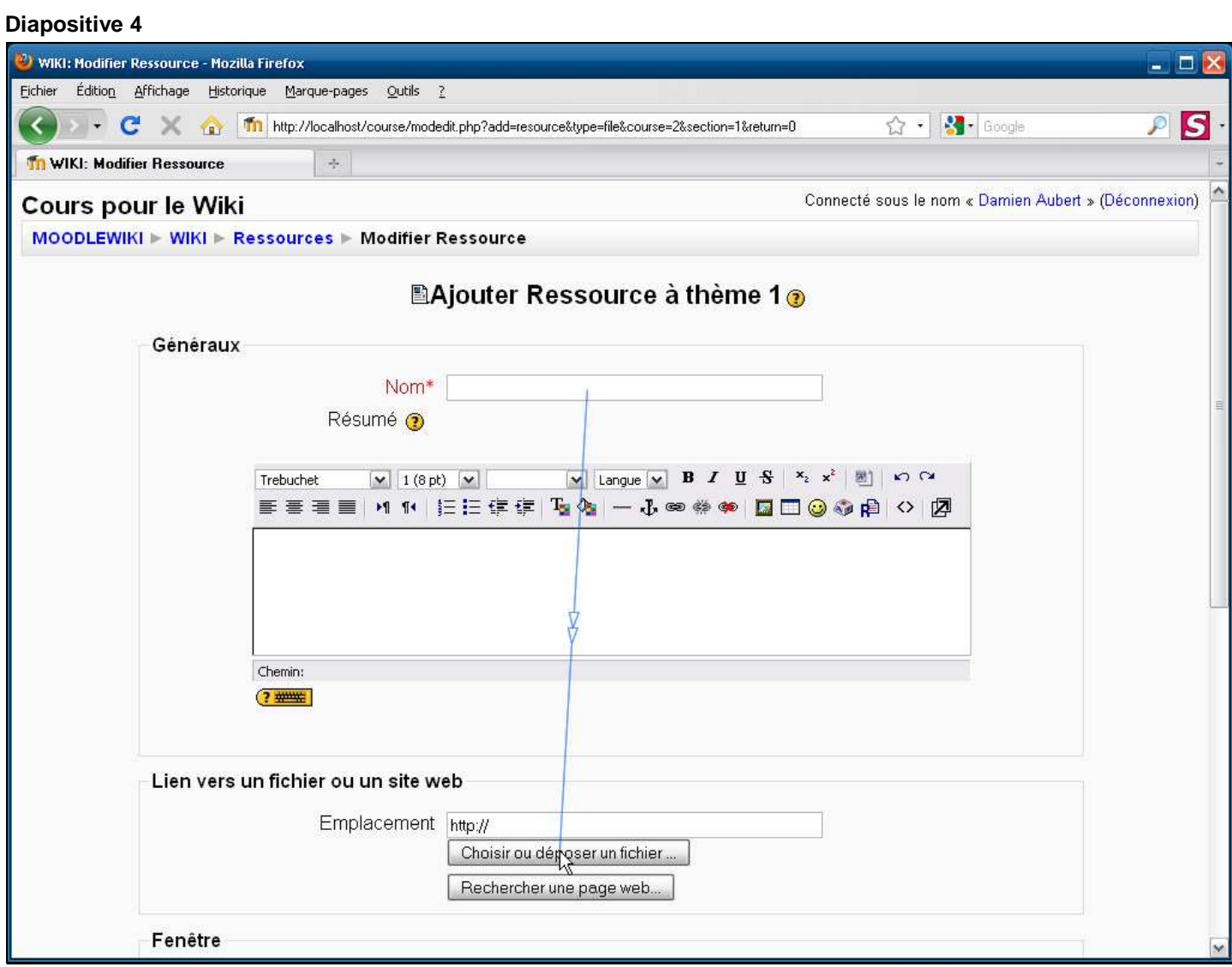

**Légendes de texte** 

Cliquez sur le bouton **Choisir ou déposer un fichier**

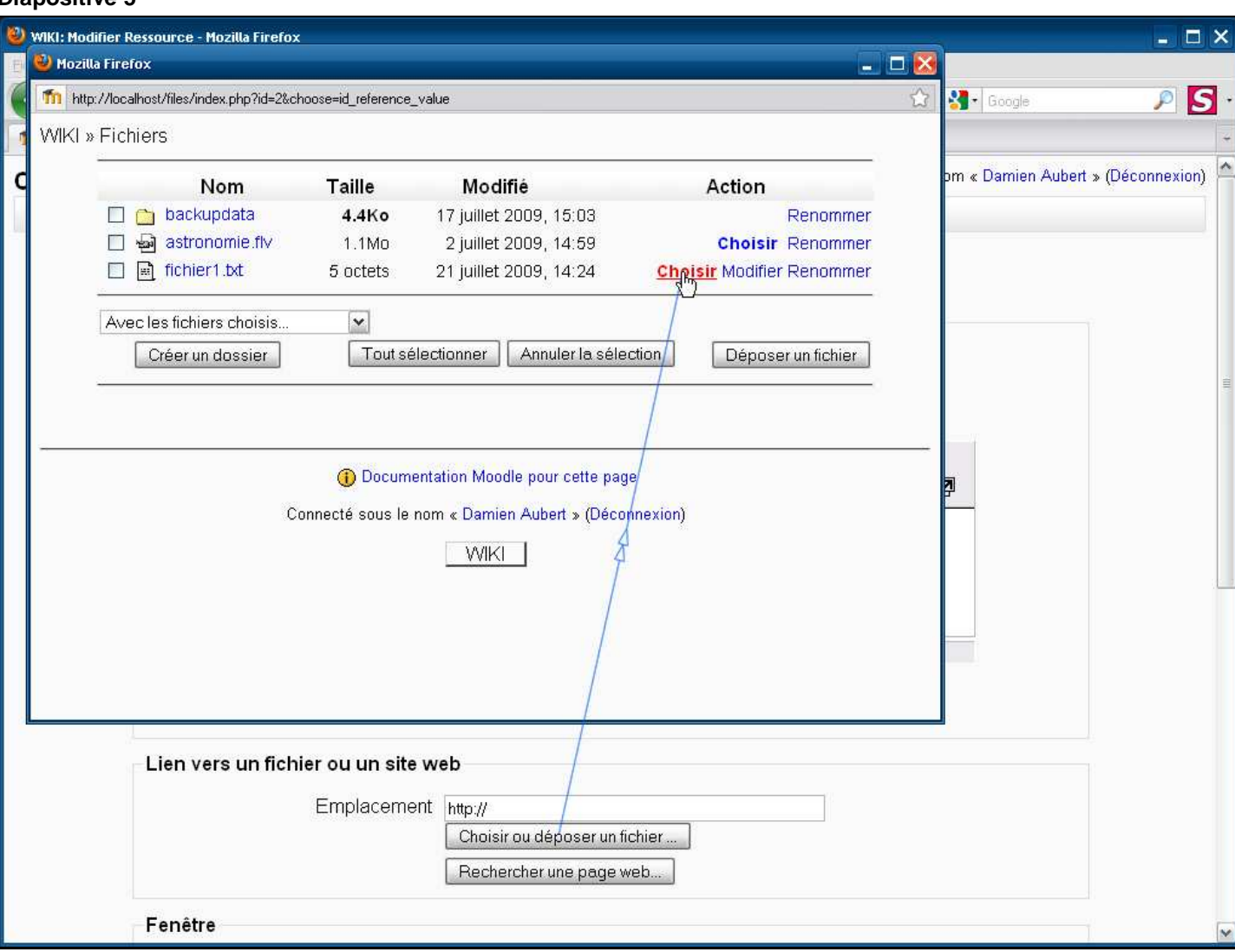

**Diapositive 5** 

**Légendes de texte** 

Cliquez sur **Choisir** en face du fichier vers lequel vous souhaitez faire le lien

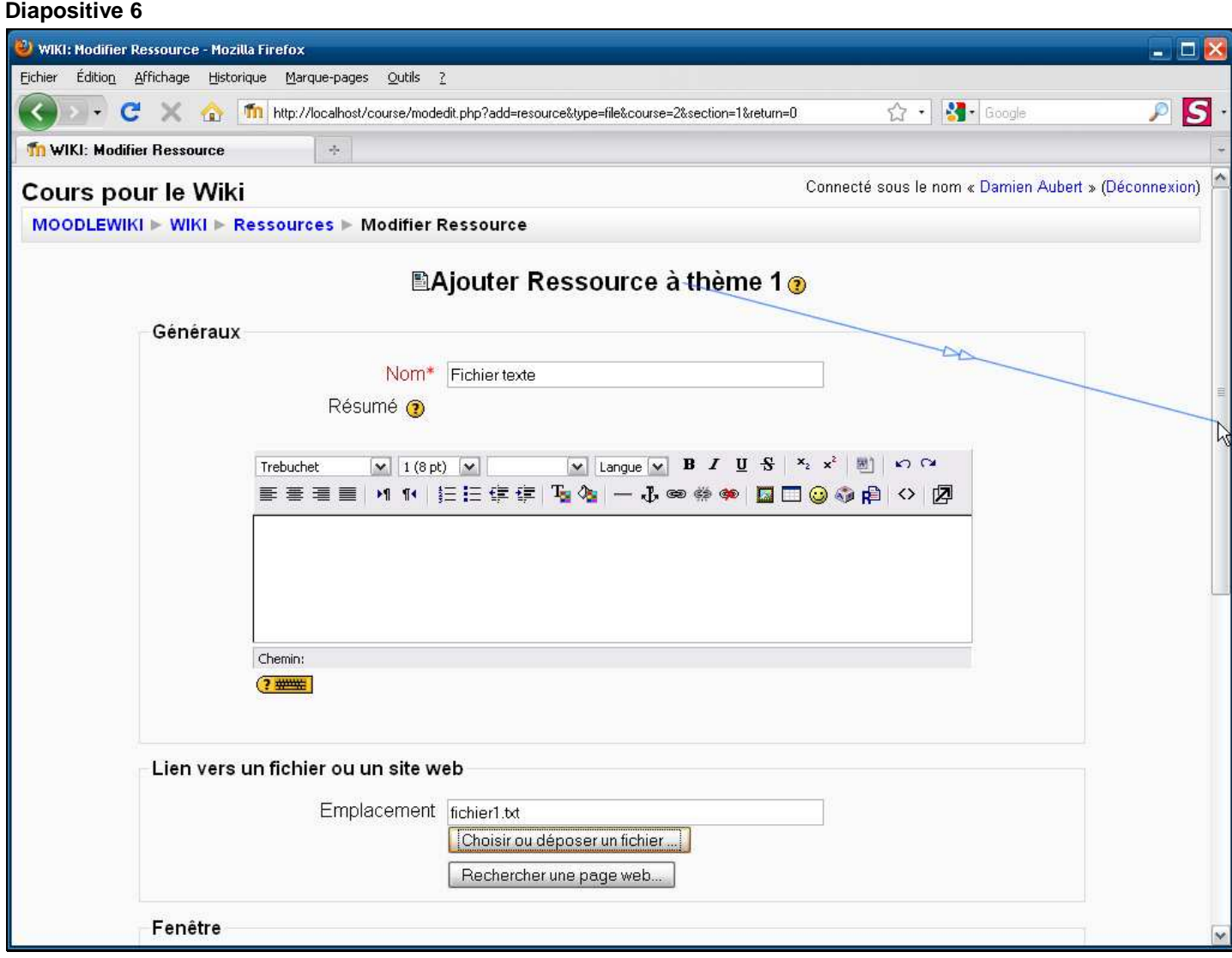

**Légendes de texte** 

L'adresse du fichier texte est maintenant renseignée. Les paramètres de la ressource peuvent être enregistrés.

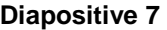

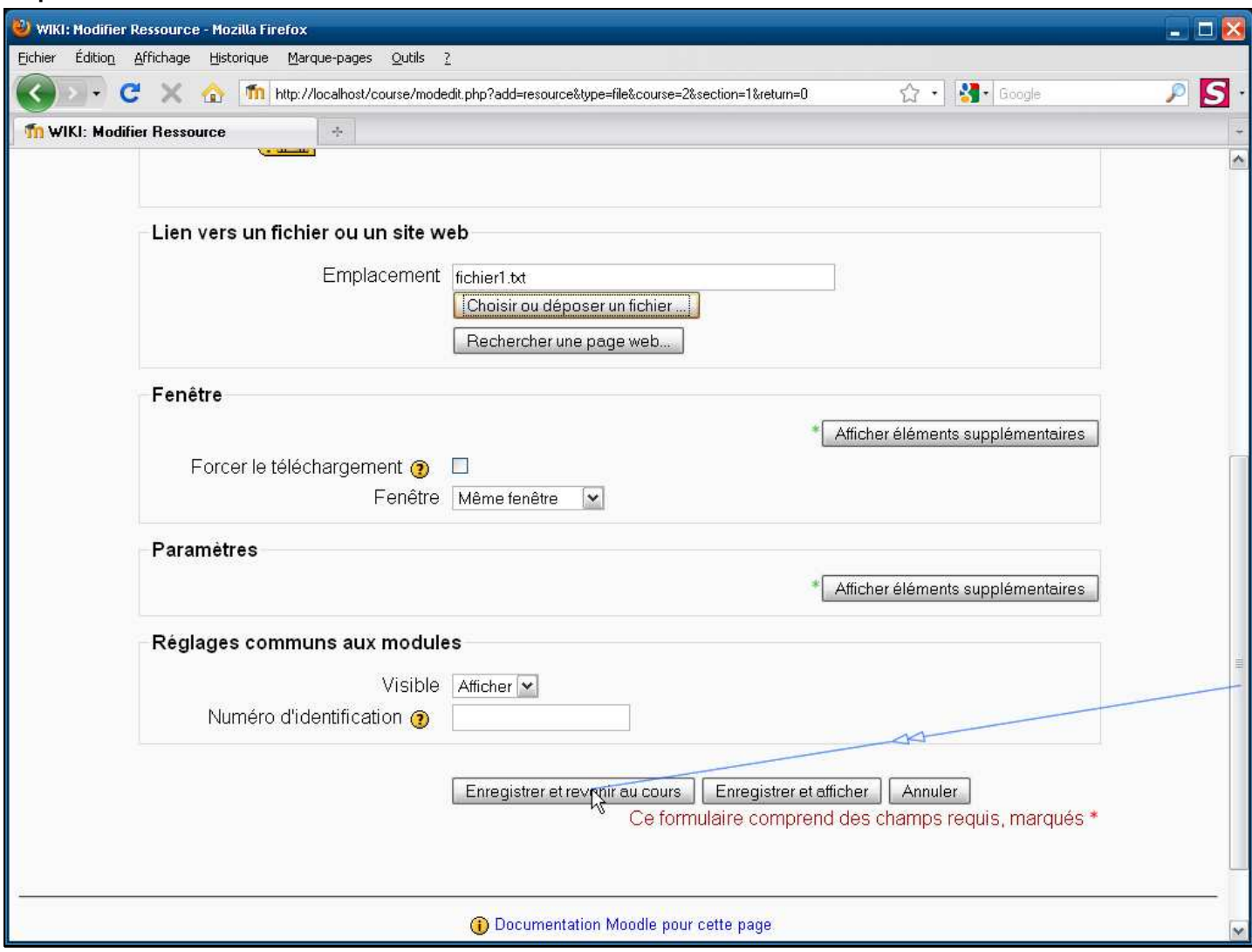

**Légendes de texte** 

## Cliquez sur le bouton **Enregistrer et revenir au cours**

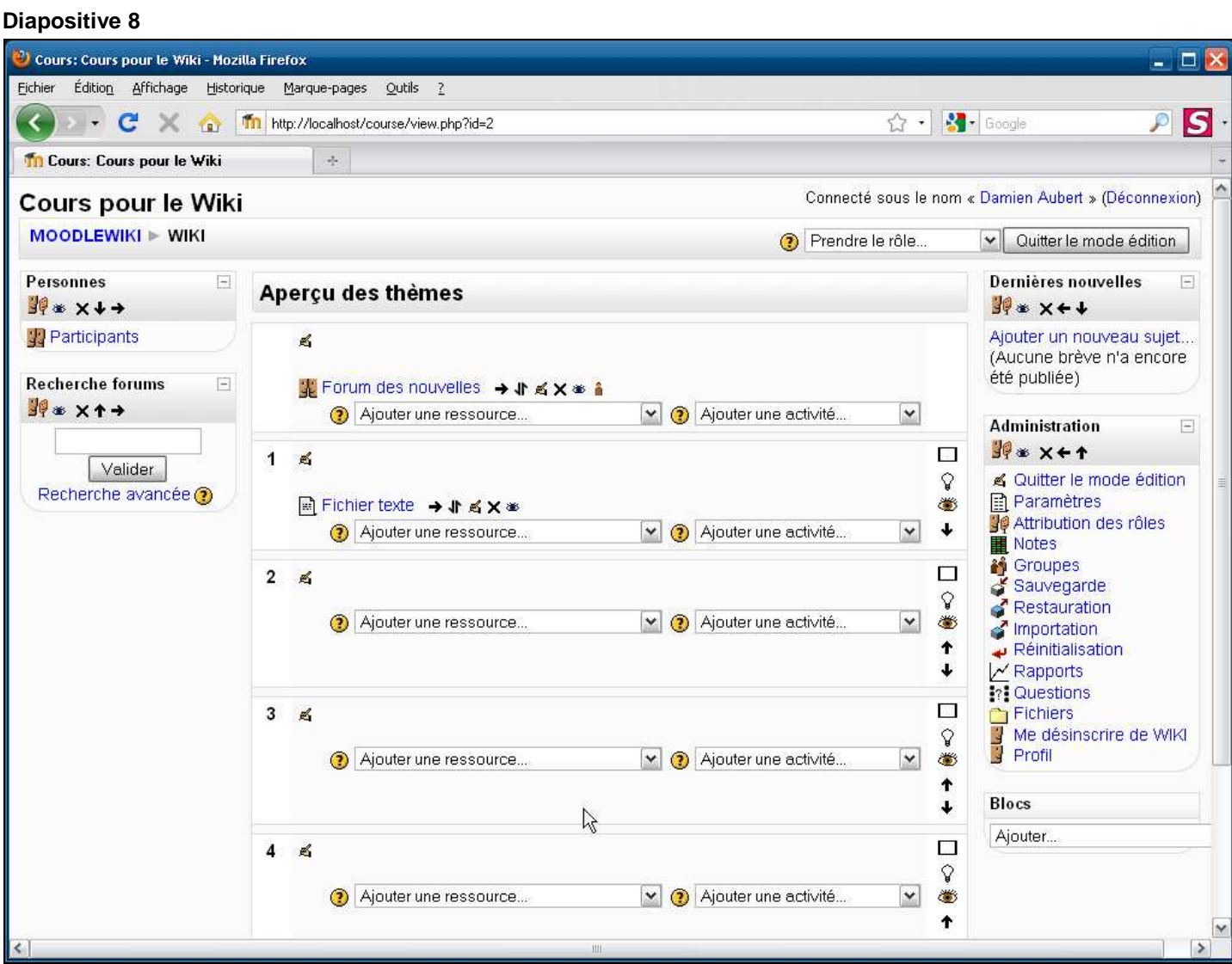

**Légendes de texte** 

Un lien vers le fichier texte est apparut sur la page d'accueil du cours Madoc